東京総合医療ネットワーク運営協議会 会長 尾崎 治夫

# 2022 年度 東京総合医療ネットワーク 都内医療機関向け説明会開催のご案内

拝啓 時下ますますご清祥のこととお慶び申し上げます。

東京総合医療ネットワークは、東京都医師会が運営協議会を設置し、東京都の支援を受 け、運営事務局を東京都病院協会へ委託して実施している事業です。

2022 年9月現在、東京総合医療ネットワークは 4 つの地域医療連携システム

「HumanBridge(富士通 Japan)」、「ID-Link(NEC・SEC)」、「CareMill(SSI)」、 「PrimeArch (SBS)」が診療情報を相互参照できる仕組みを構築しています。現在は、開 示施設 24 病院、閲覧施設4病院、1診療所の接続が完了しており、その他に 10 病院、8 診療所が接続に向け準備中です。開示施設を結んだネットワークでは、10 月 1 日時点 10, 583 人の患者さんが病院間の転院などに際し情報連携がおこなわれています。今回の説明 会では、閲覧のみ希望する施設が東京総合ネットワークへ接続する方法をご説明いたしま す。

医療機関の理事長、院長、医師、事務長ならびに、システム担当者、医療連携に携わる 職員の方等、関係各位にご参加いただき、東京総合医療ネットワークへの接続をご検討い ただければ幸いです。

敬具

#### 記

【LIVE 配信】

日時 12 月 7 日 (水) 18 時 00 分~19 時 05 分 (接続開始: 17 時 30 分)

WEB 会議 Webex (Cisco 社) / 定員 100名 (先着順)

【アーカイブ配信】

 配信のご用意ができ次第、お申し込み時のメールアドレスへ、視聴用 URL をお送り致します。動画の公開期間は原則公開日より 2 週間となります。

【申込方法】

対 象 東京総合医療ネットワークへ未接続の都内医療機関

参 加 費 無料

# http://study.tokyo.med.or.jp/publish/Login

### 内 容 **別紙 次第をご覧ください**

 連 絡 先 東京総合医療ネットワーク運営協議会事務局 (東京都病院協会内)

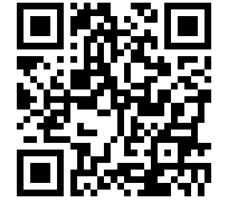

T E L 03-5217-0896

#### LIVE配信とアーカイブ配信について

【LIVE配信の場合】

※研修会申込システムからお申込みいただき、Web受講の参加方法にてご参加いただけま

す。詳細は、別紙3「研修申込システム利用者簡易マニュアル」をご確認ください。 ※視聴されるPCやタブレット端末等へ事前に『Webex(Web会議ツール)』のインストー ルが必要となります。インストール手順については、別紙4「Webexインストールと利 用方法」をご確認ください。

【アーカイブ配信】

※LIVE配信終了後に動画配信のご用意ができ次第、お申し込み時のメールアドレスへ、視

聴用URLをお送り致します。

※質疑応答は原則として収録動画からカットされます。

※動画の公開期間は原則公開日より2週間となります。

※動画の公開期間を過ぎての対応は致しかねます。予めご了承下さい。

問合せ先

東京総合医療ネットワーク運営協議会事務局(一般社団法人東京都病院協会内)

T E L :03-5217-0896

 $x - \nu$ : tousoui@tha.or.jp

### 2022 年度 東京総合医療ネットワーク都内医療機関向け説明会

日 時:2022 年 12 月 7 日(水)18 時 00 分~19 時 05 分

開催方法:オンライン (Webex)にて開催

#### 次 第:

- 司会 日本医科大学放射線医学 教授 東京総合医療ネットワーク運営協議会理事 兼 運営委員長 林 宏光
- 1.開会の辞 18:00~18:05 東京都医師会会長·東京総合医療ネットワーク運営協議会会長 尾﨑 治夫
- 2.東京総合医療ネットワークについて 18:05~18:20 東京都医師会理事 目々澤 肇
- 3.東京都におけるデジタル技術を活用した医療情報の共有 18:20~18:35 東京都福祉保健局 医療政策部
- 4.医療連携ネットワーク運用の現状 18:35~18:45 (講演施設調整中)
- 5.質疑応答 18:45~19:00
- 6.閉会の辞 19:00~19:05 東京都病院協会会長・東京総合医療ネットワーク運営協議会副会長 猪口 正孝

別紙2

### 東京総合医療ネットワーク接続済み医療機関一覧

年 10 月 1 日

### ○開示施設

### (病院名 五十音順)

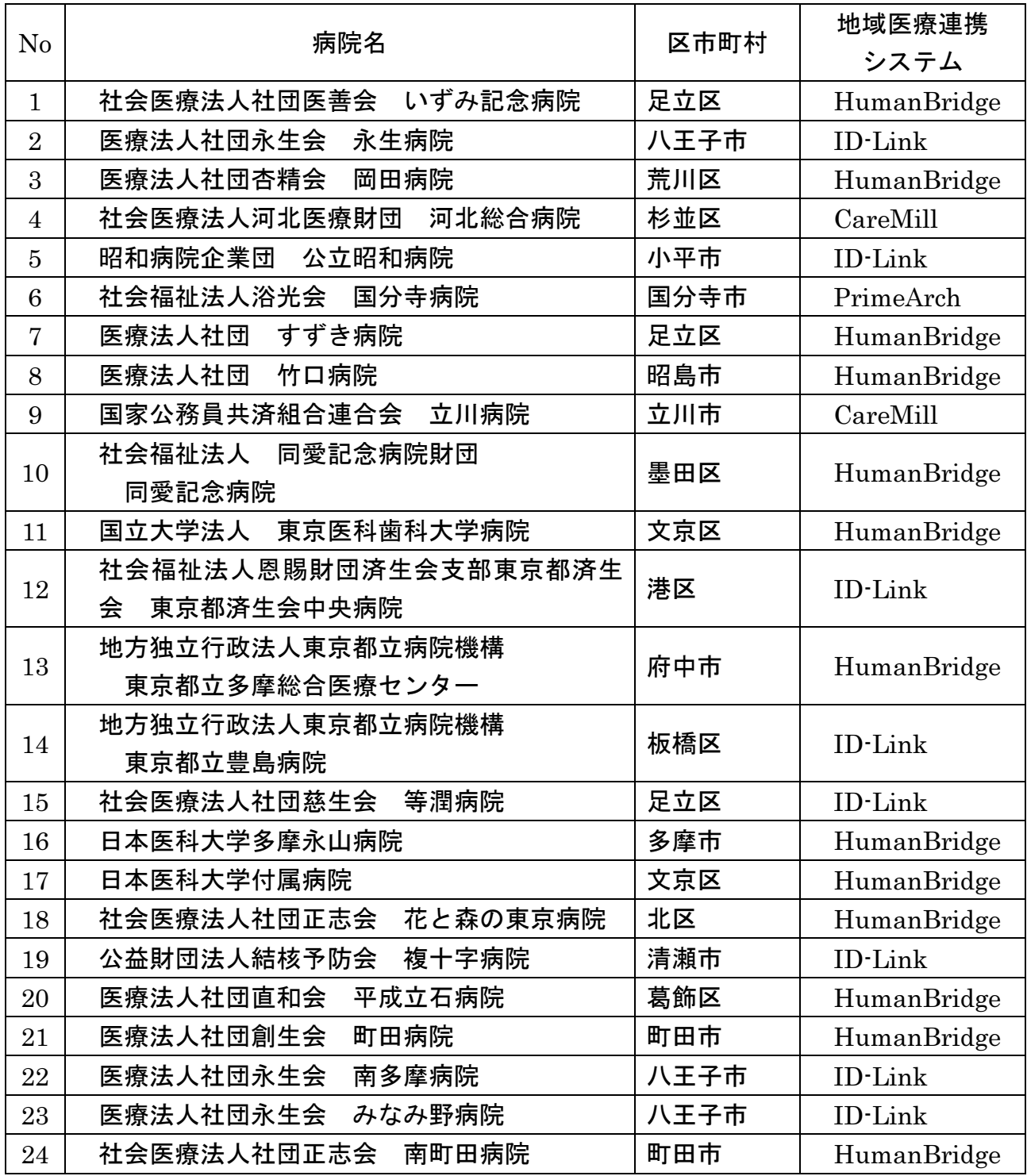

### ○閲覧施設

### 病院 (病院名 五十音順)

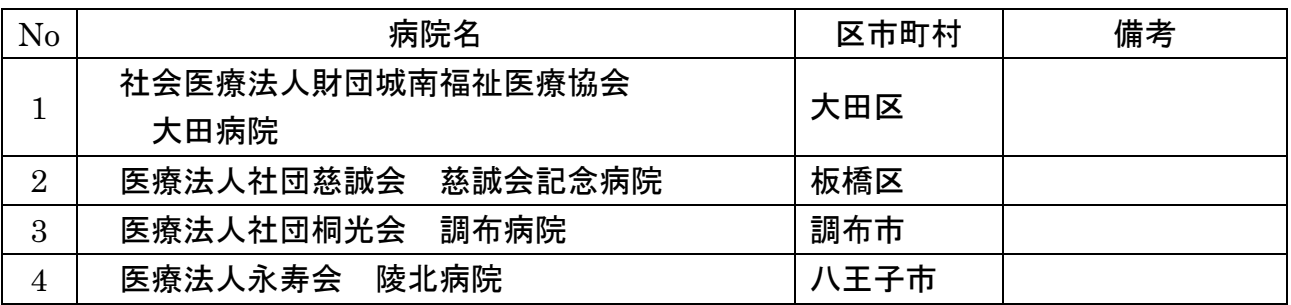

#### 診療所

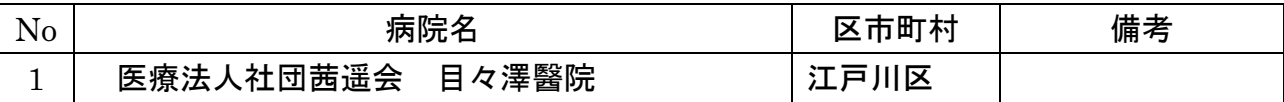

東京総合医療ネットワーク運営協議会 〒101-0062 東京都千代田区神田駿河台 2-5 東京都医師会館 404 号(東京都病院協会内) TEL:03-5217-0896  $\operatorname{MAIL}$ : tousoui@tha.or.jp

1. 初めて本システムにて申し込みされる方へ(初回のみの操作)

2. 研修受講申し込み手続きについて

 $\mathcal{O}(\mathcal{O}(\log n))$ 

3.受講証の発行手続きについて

- 4.Web受講の参加方法について
- 5.受講キャンセル手続きについて

# 1. 初めて本システムにて申し込みされる方へ(初回のみの操作)

本システムにて初めて参加される方は、個人情報の登録が必要となります。 尚、他の研修等で一度登録された方は、研修ごとに登録は必要ありません。以前に使われ たIDをご使用ください。

以下の手順で登録してください。

- ① 研修申込システムのログイン画面を開いてください。 (<http://study.tokyo.med.or.jp/publish/Login>)
- ② 「新規登録」ボタンを押してください。
- ③ 画面が変わりましたら、メールアドレスを入力し、「送信」ボタンを押してください。 注)tokyo.med.or.jpからのメールを受信できるようにしておいてください。
- ④ メールを受信されましたら、メール上のURLリンクを押して、個人情報入力画面へ進んでください。
- ⑤ 個人情報入力画面の入力項目に従って入力ください。※は必須項目です。

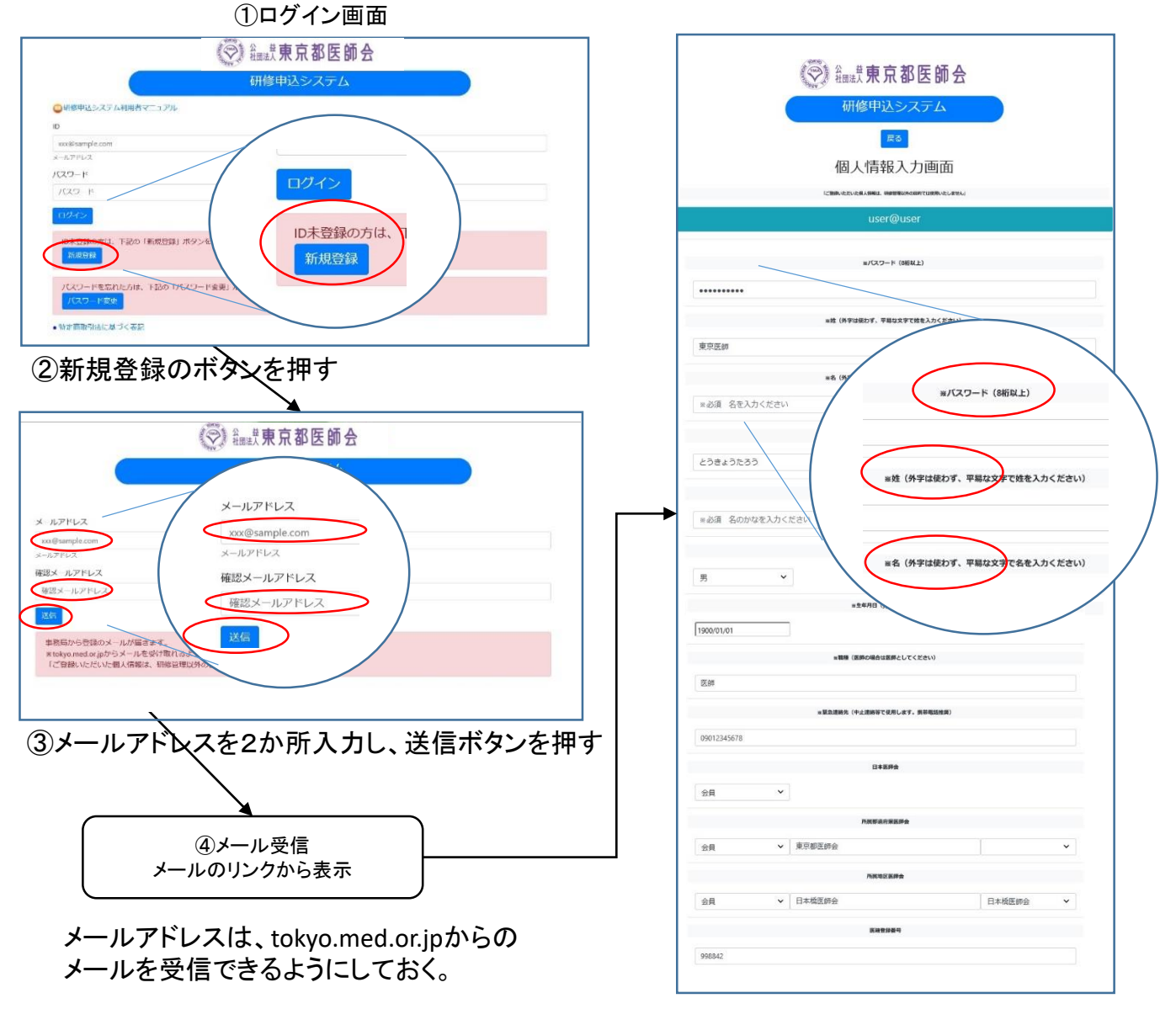

⑤個人情報入力画面で登録ボタンを押す

# 2. 研修受講申し込み手続きについて

既にID、パスワードをお持ちの方は、以下の手順で受講申込の手続きをお願いします。

- ① 研修申込システムのログイン画面を開いてください。 (<http://study.tokyo.med.or.jp/publish/Login>)
- ② ID、パスワードを入力し、「ログイン」ボタンを押してください。
- ③ 研修一覧表示画面に変わりましたら、受講する研修名を押してください。
- ④ 研修内容画面が表示されましたら、研修内容をご確認いただき、「申込」ボタンを押してください。
- ⑤ 申込画面が表示されましたら、再度、申込ボタンを押してください。
- ⑥ 申込が完了しましたら、受講証の画面に遷移します。(会場受講のみ)

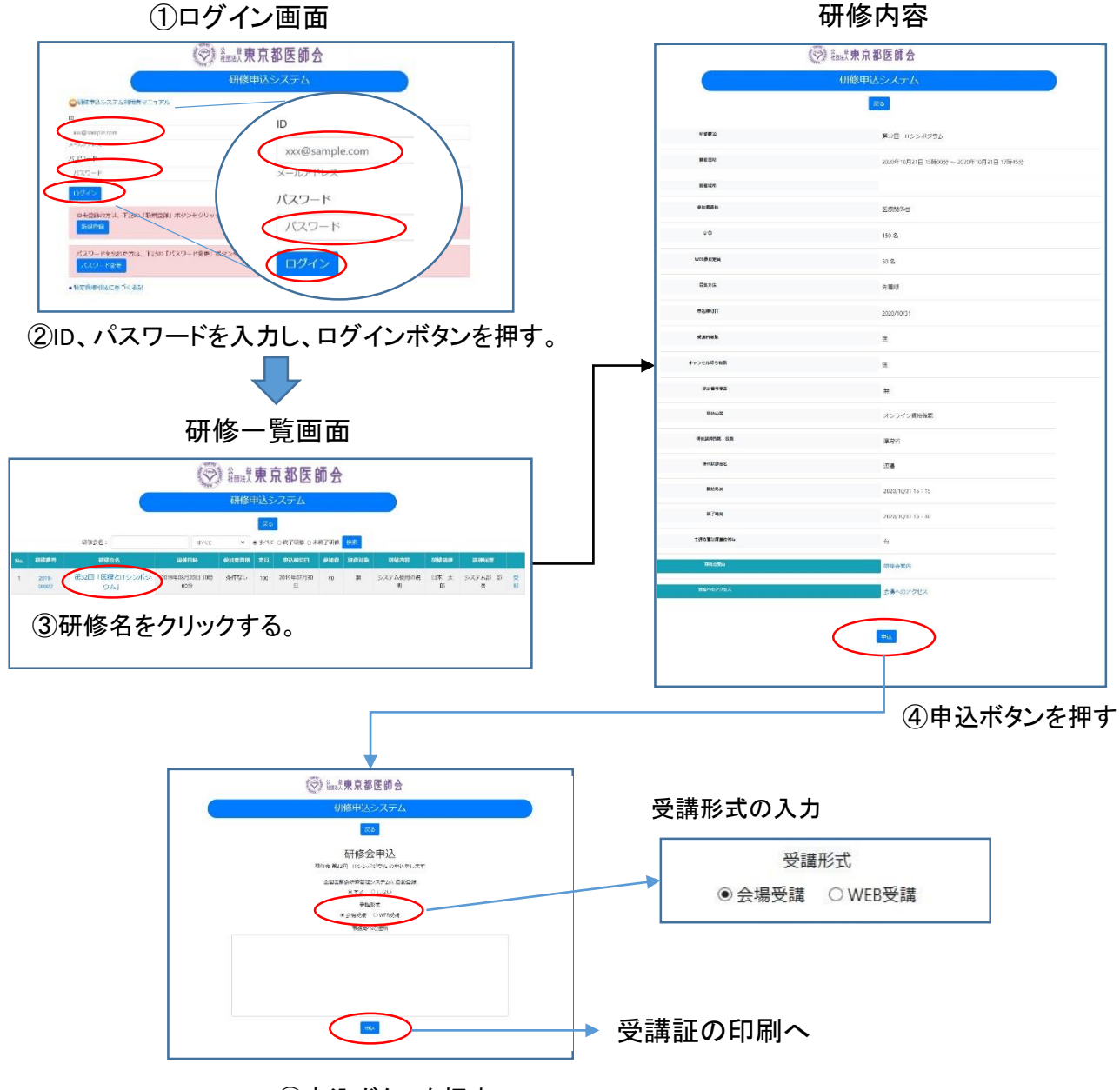

⑤申込ボタンを押す

# 3. 受講証の発行手続きについて(会場受講のみ)

受講される際には、必ず受講証をご持参ください。(リンク情報をスマホに転送して利用することも できます。)以下の手順で受講票を発行してください。

- ① 研修申込システムのログイン画面を開いてください。
- ② ID、パスワードを入力し、「ログイン」ボタンを押してください。
- ③ 研修一覧表示画面に変わりましたら、受講する研修名を押してください。
- ④ 研修内容画面が表示されましたら、研修内容をご確認いただき、「申込済み確認」ボタンを押し てください。

受講証の発行

- ⑤ 画面が変わりましたら、「受講証印刷」ボタンを押してください。
- ⑥ 受講証画面に変わりましたら、印刷して会場へお持ちください。

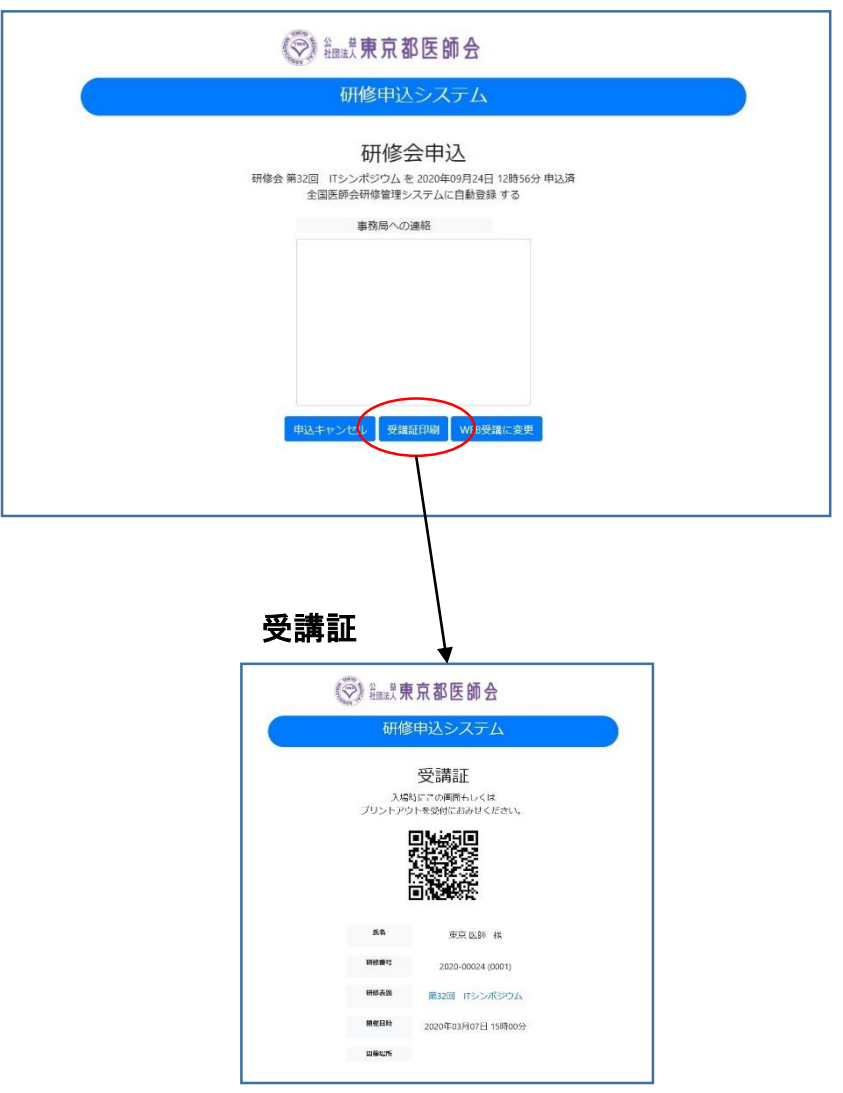

# 4.Web受講の参加方法について

申込完了の画面から、WEB会議用の画面に遷移することができます。 また、ログイン画面からは、以下の手順で遷移してください。

- ① 研修申込システムのログイン画面を開いてください。
- ② ID、パスワードを入力し、「ログイン」ボタンを押してください。
- ③ 研修一覧表示画面に変わりましたら、受講する研修名を押してください。
- ④ 研修内容画面が表示されましたら、研修内容をご確認いただき、「申込済み確認」ボタン を押してください。

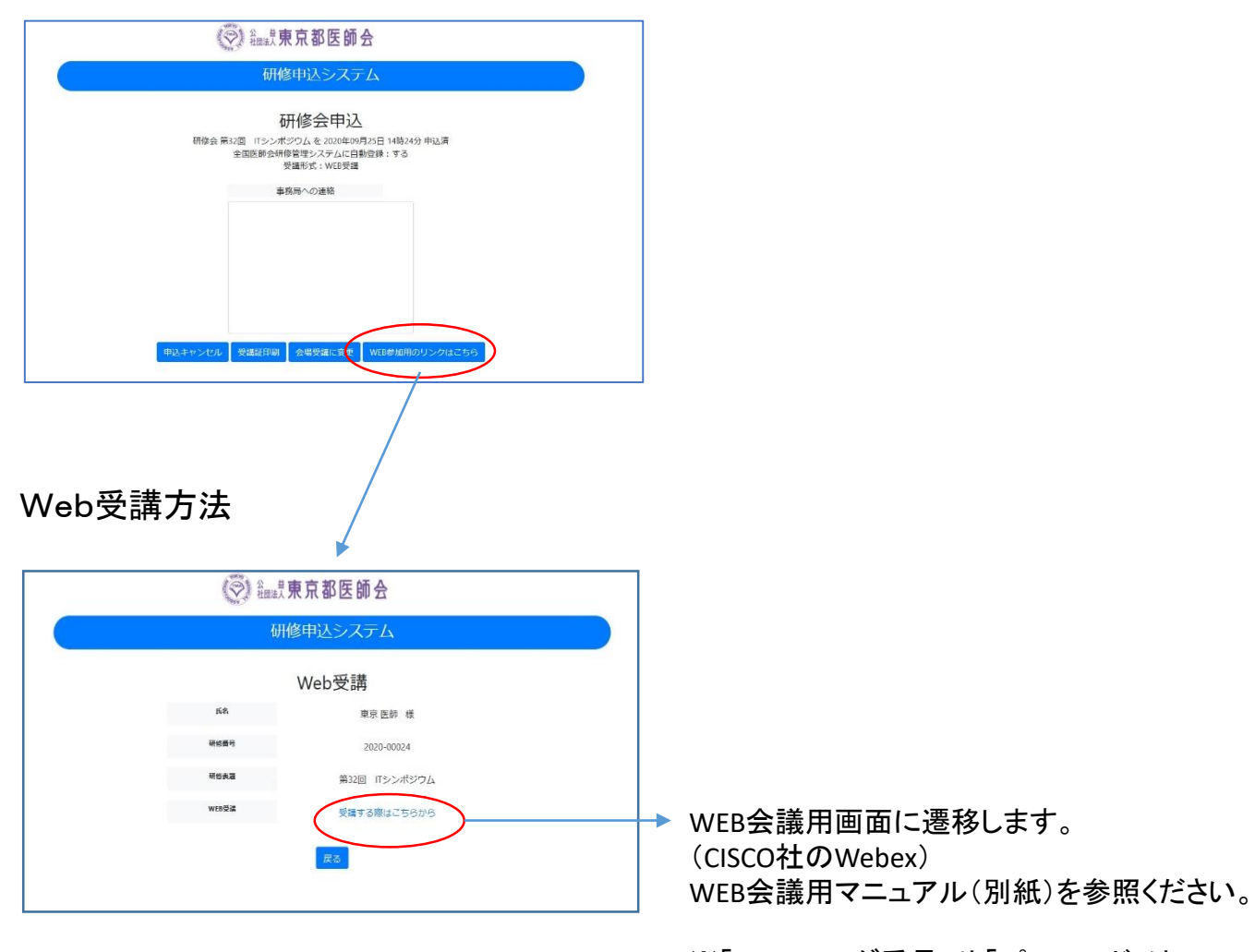

※「ミーティング番号」や「パスワード」は、 こちらのリンクから受講される場合不要です。

※事前確認テストも指定時間にこの手順で 行ってください。

# 5.受講キャンセル手続きについて

申し込まれた研修をキャンセルする場合は、下記の手順で手続してください。

- ① 研修申込システムのログイン画面を開いてください。 (<http://study.tokyo.med.or.jp/publish/Login>)
- ② ID、パスワードを入力し、「ログイン」ボタンを押してください。
- ③ 研修一覧表示画面に変わりましたら、受講する研修名を押してください。
- ④ 研修内容画面が表示されましたら、研修内容をご確認いただき、「申込済み確認」ボタンを押してください。
- ⑤ 画面が変わりましたら、「申込キャンセル」ボタンを押してください。
- ⑥ 戻るボタンを押して、研修一覧画面に変わりましたら、手続き完了です。

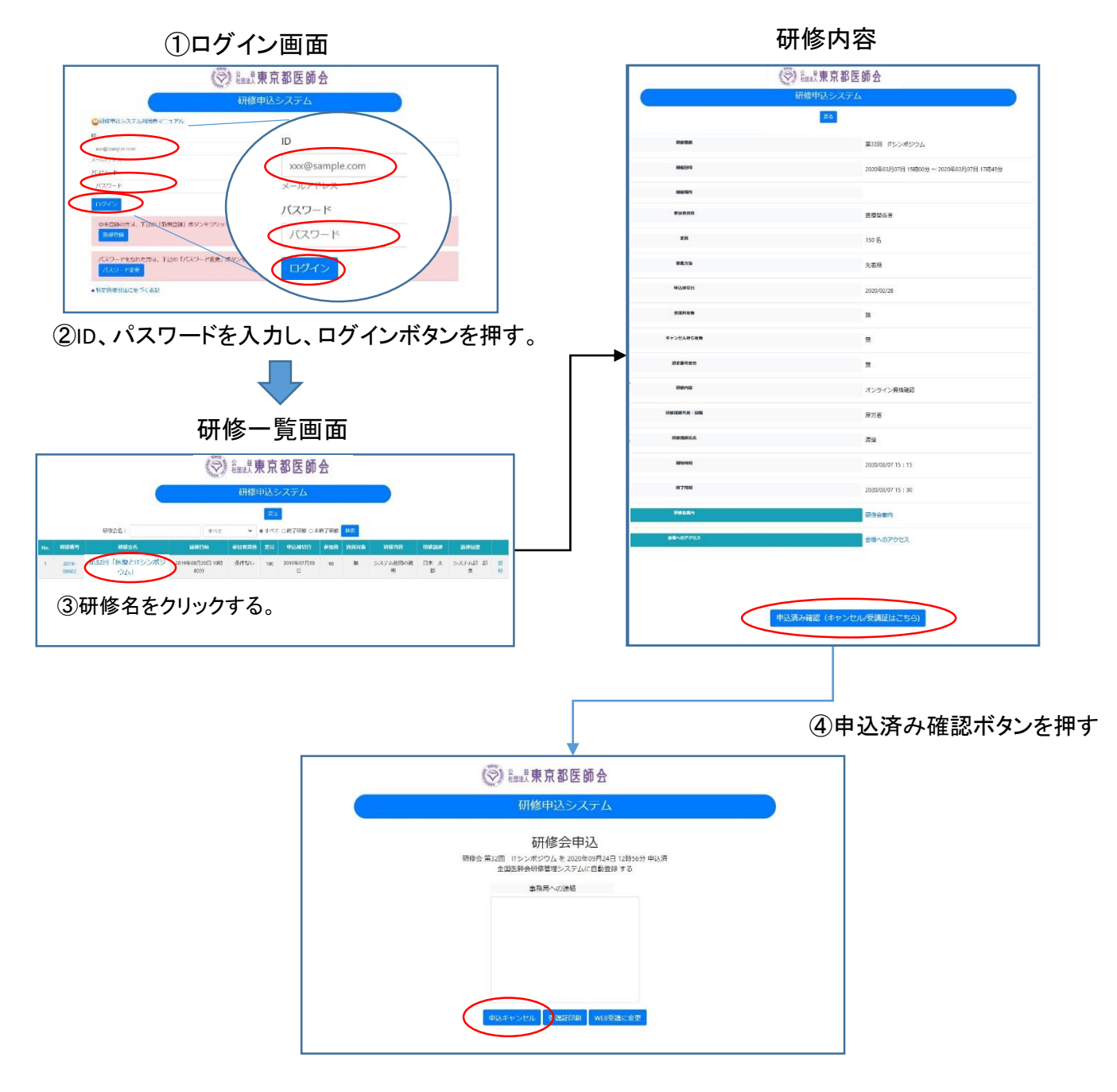

⑤申込キャンセルボタンを押す 6

別紙4①

# 東京都医師会TV会議参加方法

# パソコン版

2021年1月12日 東京都医師会 広報学術情報課 1.初めに

東京都医師会では、TV会議システムを導入しています。 コロナウイルス対策として、必要に応じてTV会議での開催も 検討します。

本書は、東京都医師会の採用するCISCO社製TV会議システムの 参加方法について、記載します。

2.プログラムの導入

東京都医師会のTV会議システムでは、パソコン、スマホ、タブレット などの機器で参加可能ですが、いずれもアプリをインストールする必要が あります。 本書は、パソコン版です。

以下のURLからインストールします。英語版のサイトですが、日本 語対応のプログラムがダウンロードできます。

<https://www.webex.com/downloads.html>

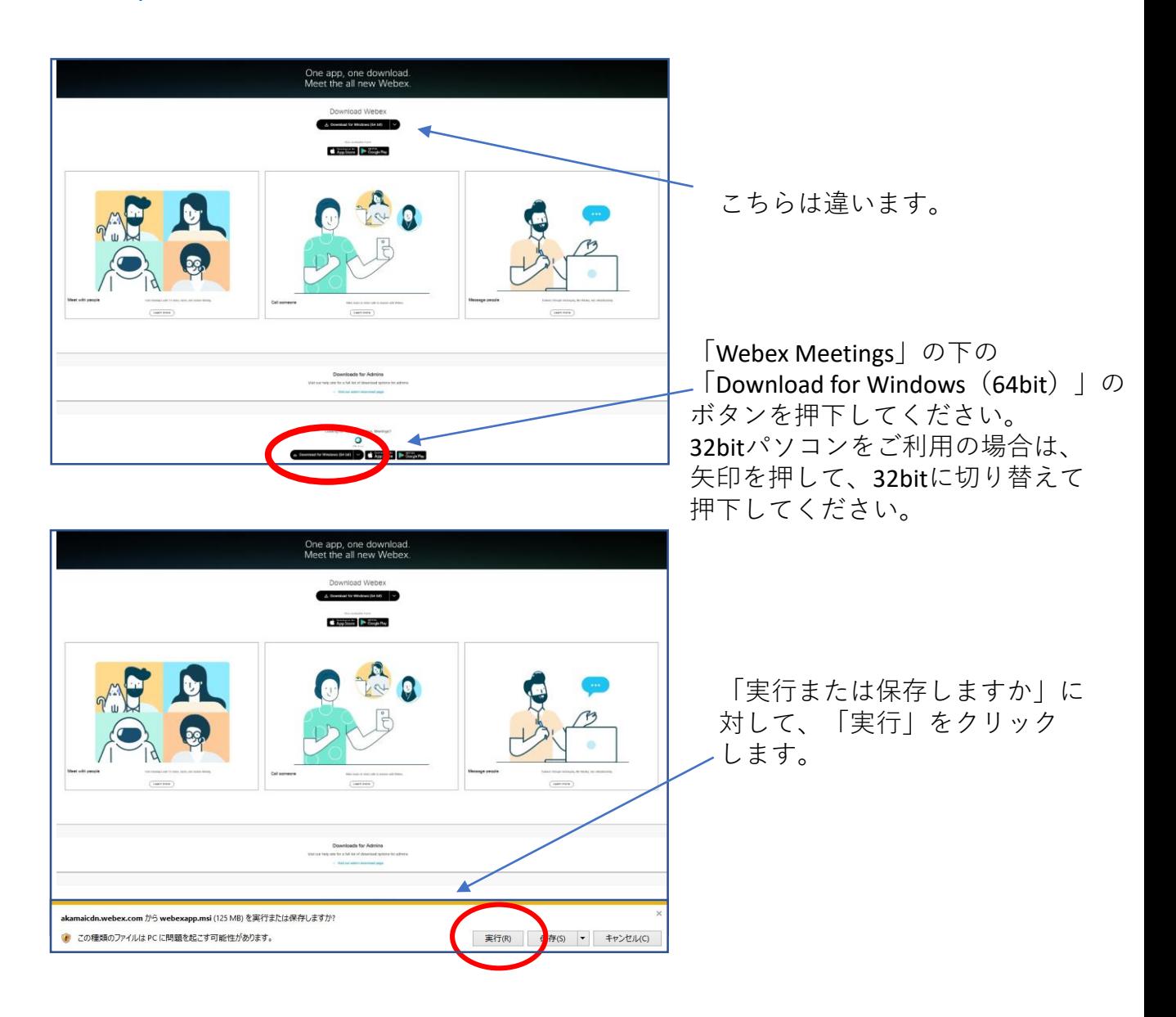

# ※MACの場合は、以下のURLからインストールしてください。 <https://www.webex.com/ja/downloads.html>

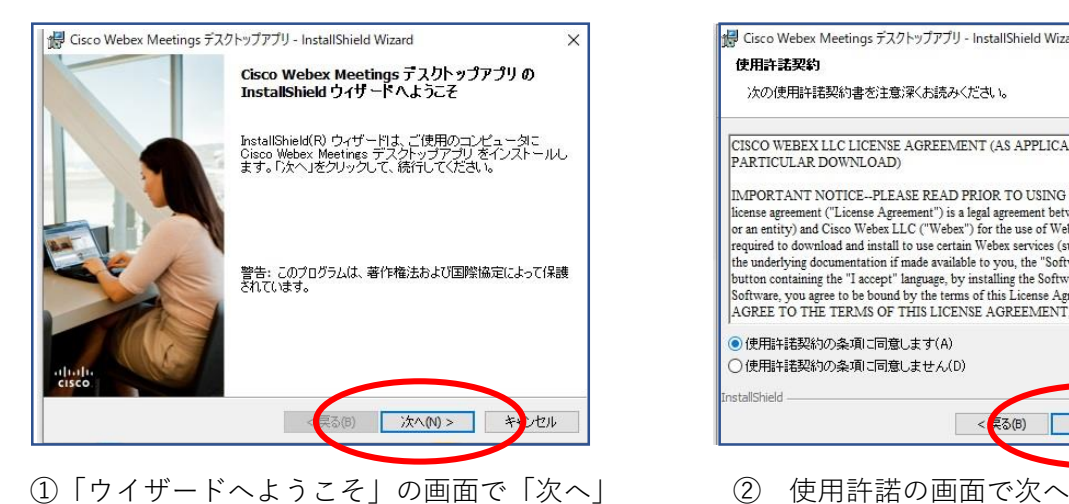

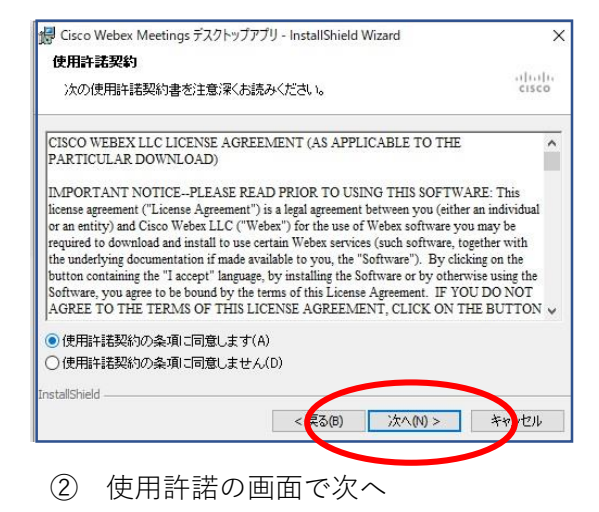

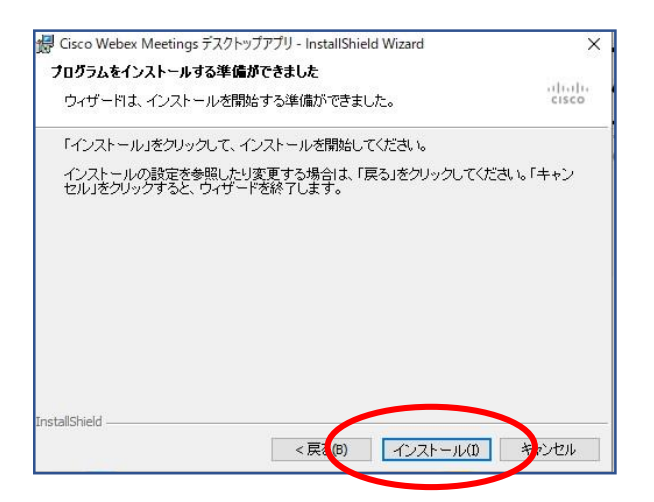

③「インストールする準備ができました」の画面で 「インストール」

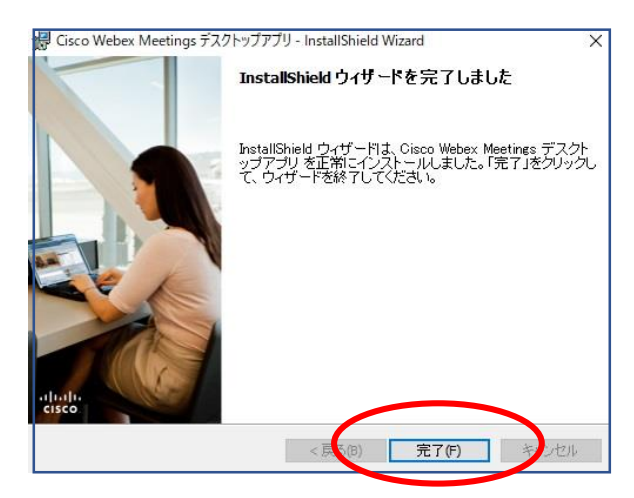

⑤「完了しました」の画面で「完了」

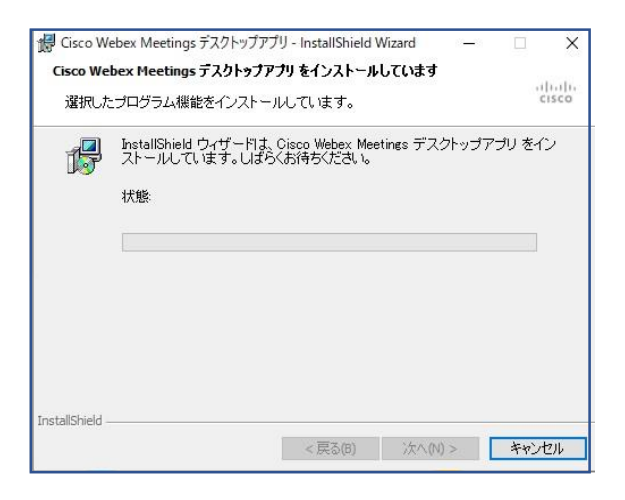

④「インストールしています」の画面で そのまま待つ。

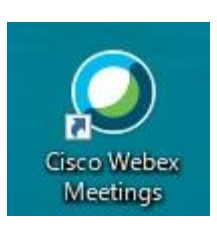

インストールが完了すると 上記のアイコンが表示される。 3.TV会議システムへの参加

(1)参加手順

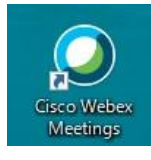

Meetings にログイン

① 左記のアイコンをクリックする。

② 左記の画面で、 「ゲストとして使用する」を クリックする。

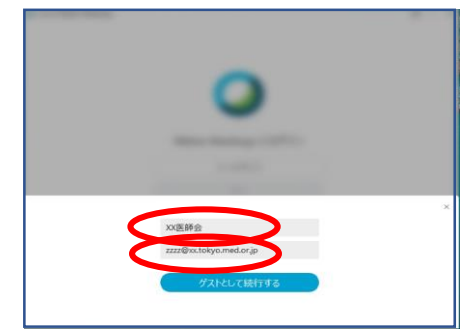

ログイン

 $\otimes$   $-$ 

参加

 $_{\rm C}$ 

B

 $\Xi$ 

Cisco Webex Meetings

ミーティングに参加 の

今後のミーティング 2020年4月1日 自

14:00

15:00 2020年4月5日 11:30 12:30 2020年4月7日 14:00

15:30 14:00

15:30

ミーティング情報を入力

xx医師会 zzz@xx.tokyo.med.or.jp

eloth.<br>cisco

XXXX委員会<br><sub>黒木 美和</sub>

理事会

理事会

黒木 美和

黒木 美和

5 会議端末に接続する

編集委員会 黒木 美和

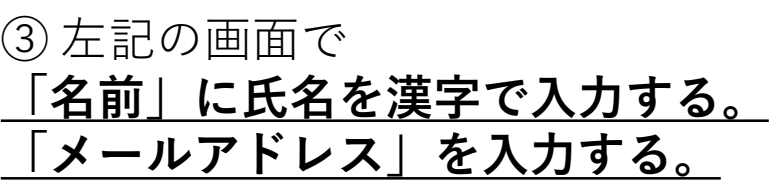

④ 左記の画面で 「ミーティング番号」を入力する。

※**ミーティング番号は 各会議で異なります。**

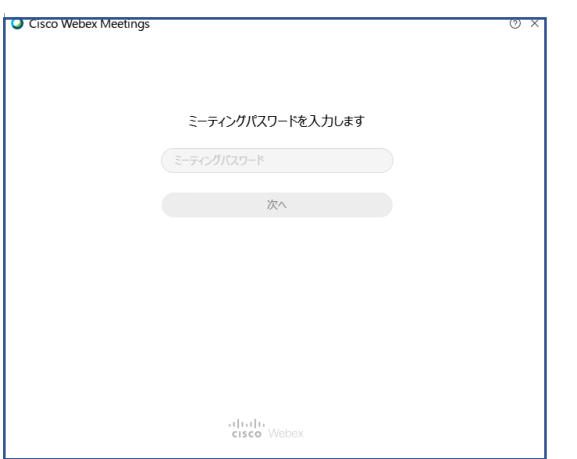

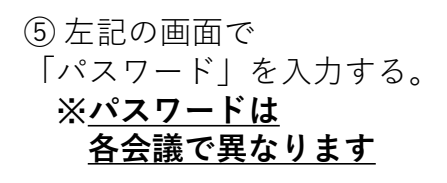

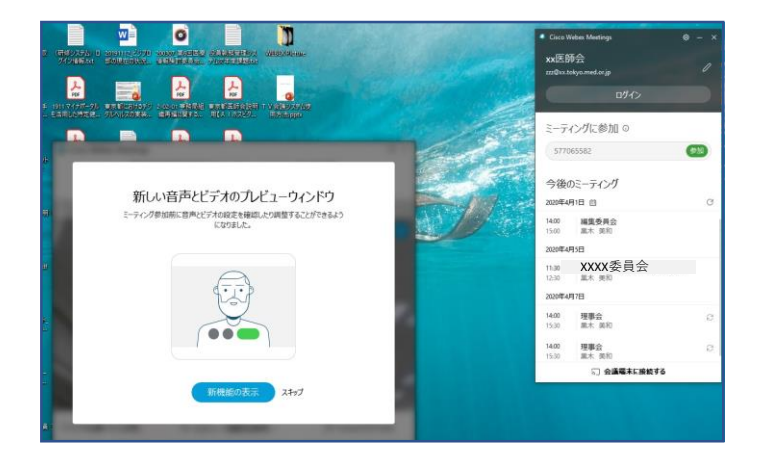

### ⑥ 左記の画面で「スキップ」を クリック。

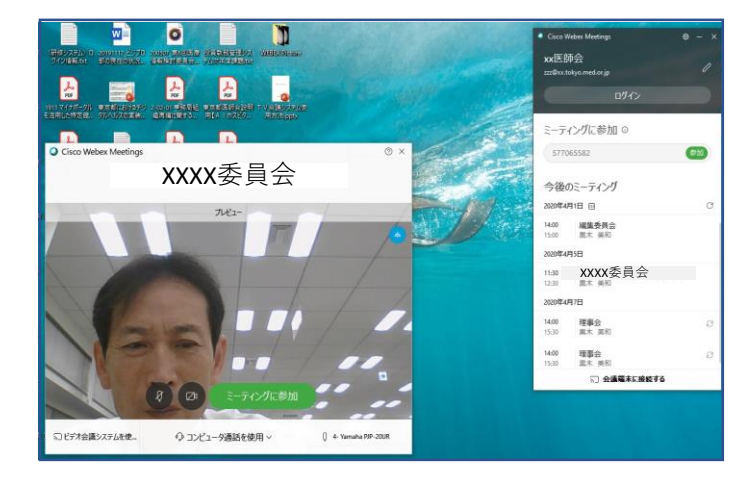

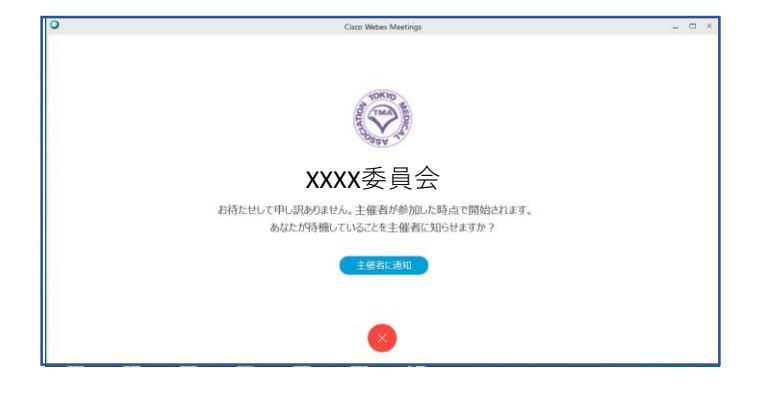

⑦ 左記の画面で 「ミーティングに参加」を クリック。

⑧ 左記の画面で 会議開始まで待ちます。 (2)会議中の画面

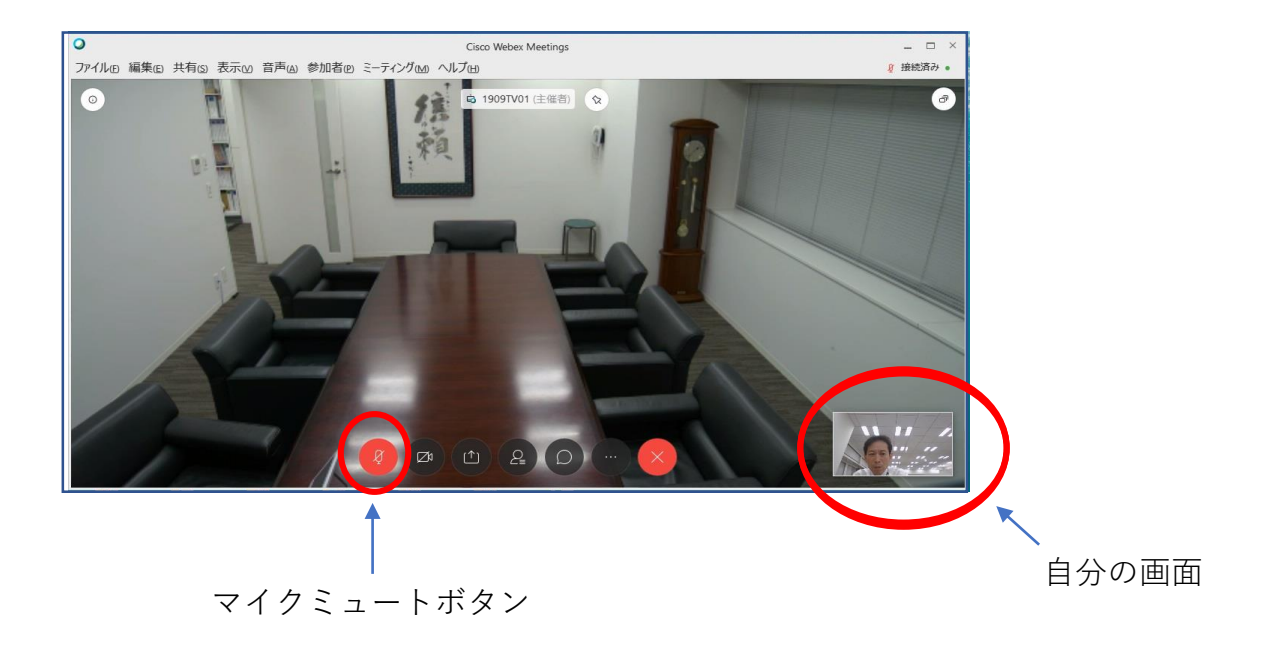

※会議中の注意点

#### **会議参加時点では、マイクをミュートとしてください。**

マイクアイコンが赤い場合は、マイクがミュートになっています。

**発言時は、ここを押して赤色→黒色にして発言します。**

発言が終わったらまた、赤色に戻してください。 発言がある場合は、まずミュートを解除し、「はい」と発言して議長の指名を 待ってください。議長から指名を受けた方が、発言します。 同時に重なることもありますが、議長の指示を待ってください。

(3)会議終了

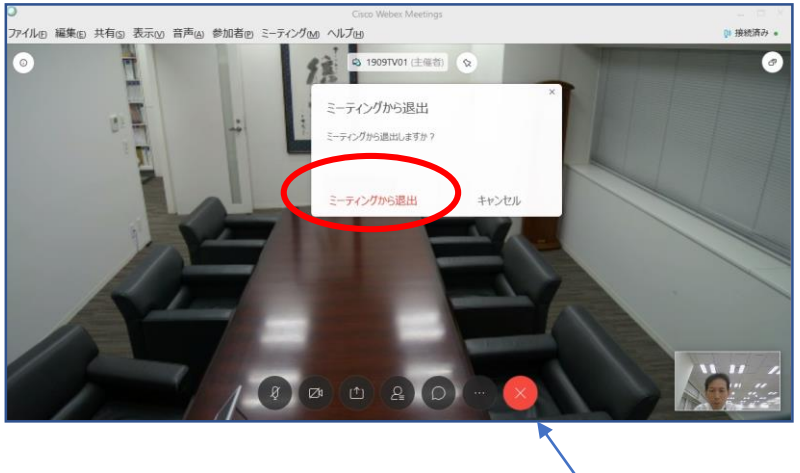

会議退出ボタン

会議終了時は、会議退出ボタン(×ボタン)を押して、 「ミーティングから退出」をクリックします。

別紙4②

# 東京都医師会TV会議参加方法

タブレット版

2020年4月1日 東京都医師会 広報学術情報課 1.初めに

東京都医師会では、TV会議システムを導入しています。 コロナウイルス対策として、必要に応じてTV会議での開催も 検討します。

本書は、東京都医師会の採用するCISCO社製TV会議システムの 参加方法について、記載します。

2.プログラムの導入

東京都医師会のTV会議システムでは、パソコン、スマホ、タブレット などの機器で参加可能ですが、いずれもアプリをインストール必要が あります。 各機種ごとに記載します。 本書は、タブレット版です。

Apple Storeから「Cisco Webex Meetings」を検索し、インストールしてください。

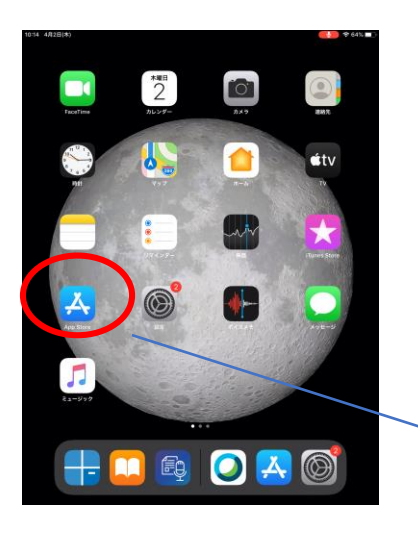

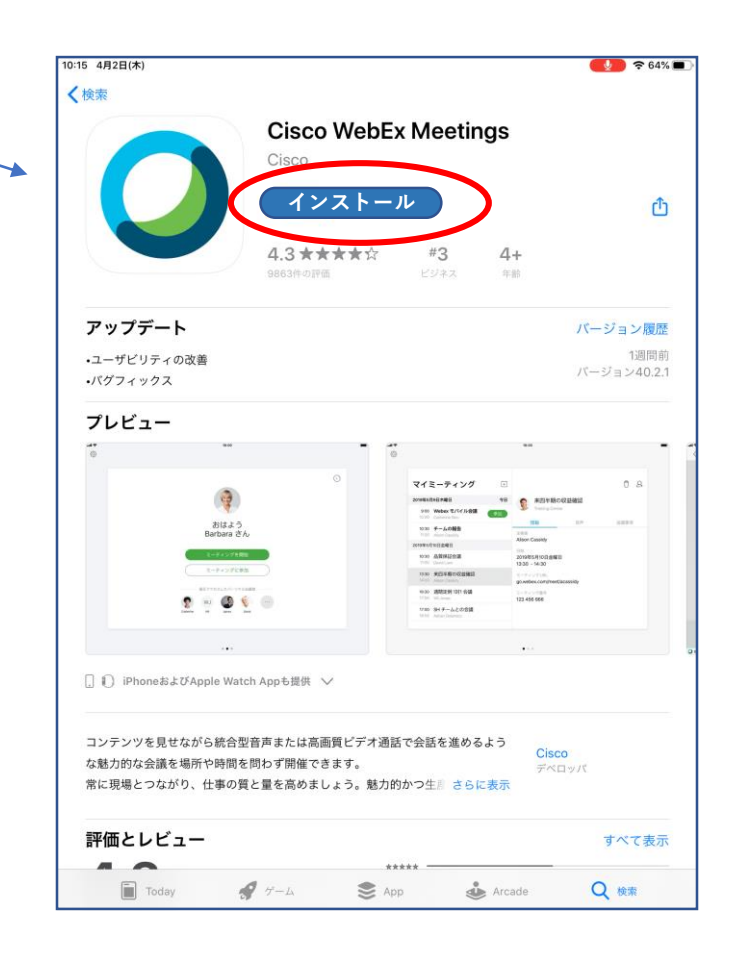

- 3.TV会議システムへの参加
	- (1)参加手順

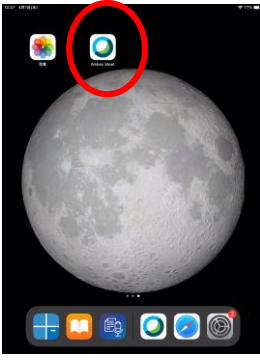

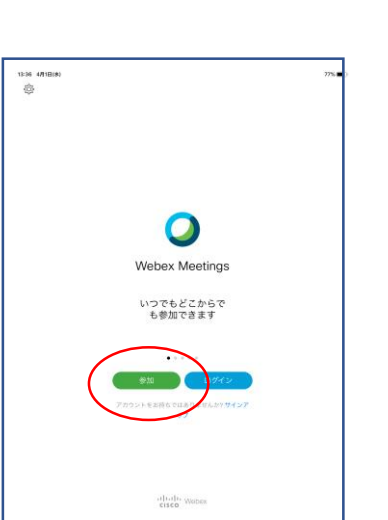

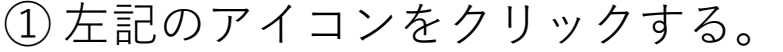

② 左記の画面で、 「参加」をクリックする。

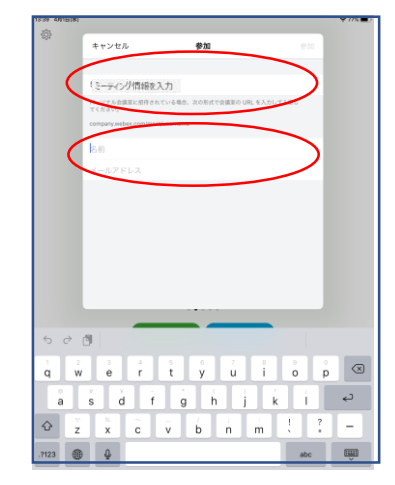

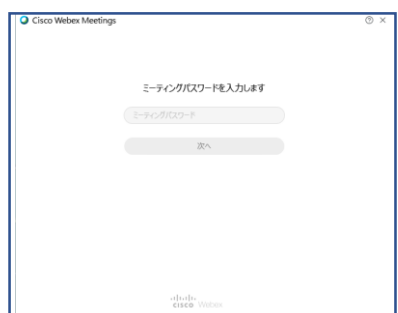

③ 左記の画面で 「ミーティング番号」を入力する。 ※**ミーティング番号は 各会議で異なります。**

**「名前」に「氏名」を漢字で入力する。** メールアドレスを入力する。

4

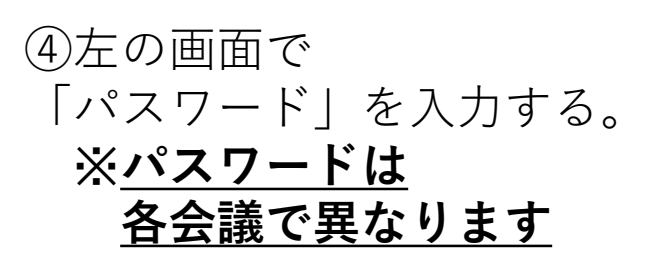

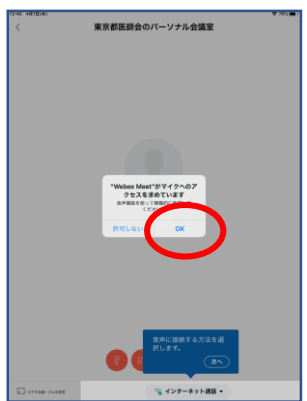

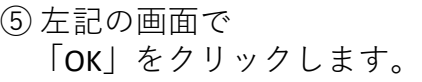

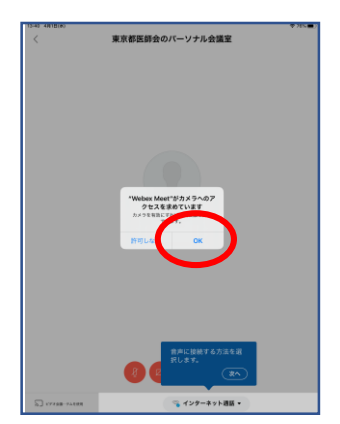

<br>東京都医師会のパーソナル会議室

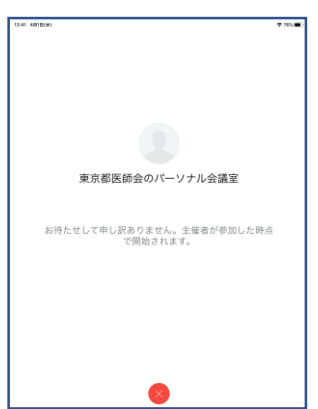

⑥ 左記の画面で 「OK」をクリックします。

⑦ 左記の画面で 「参加」をクリックします。

⑧ 左記の画面で 会議開始まで待ちます。 (2)会議中の画面

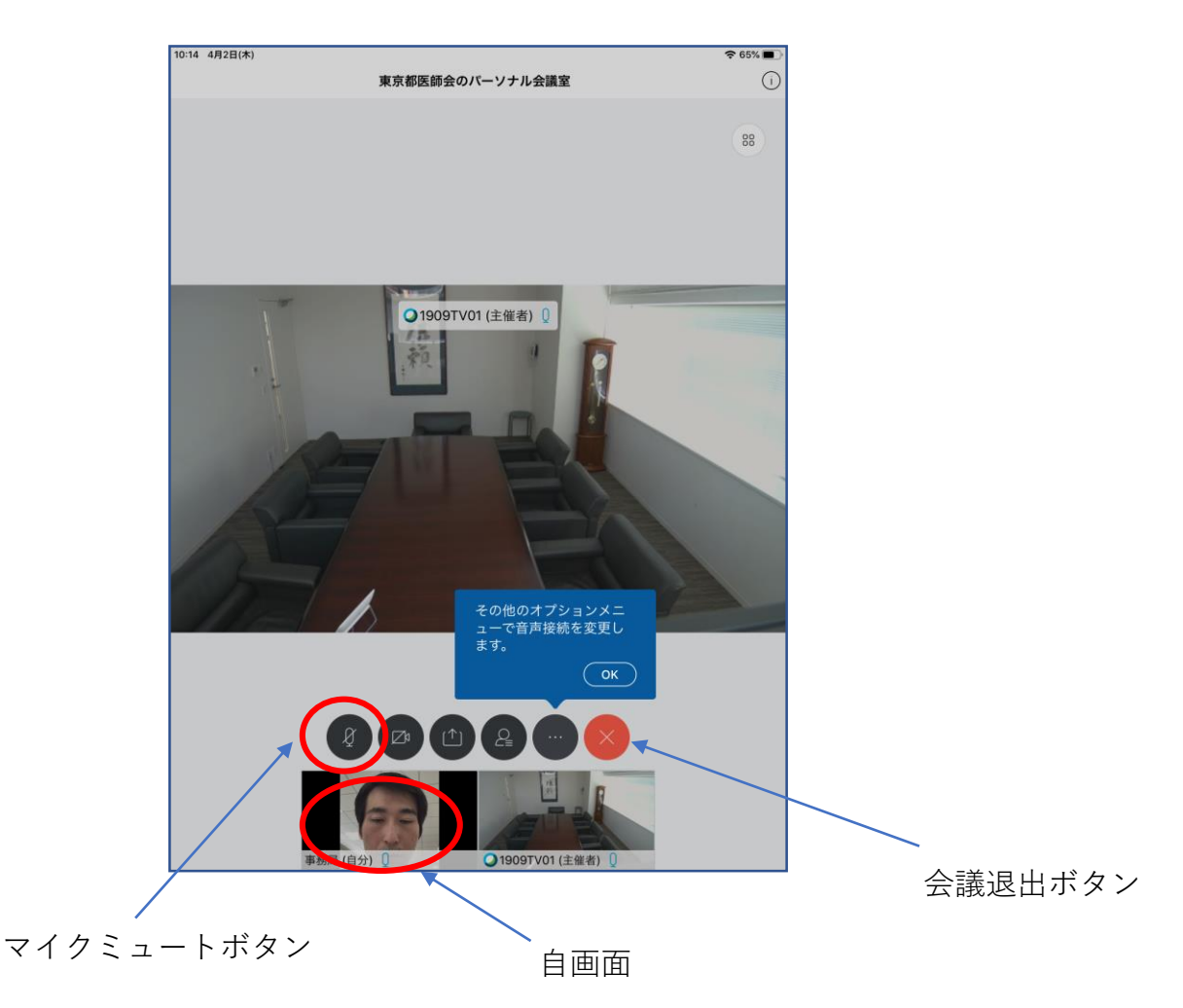

※会議中の注意点

### **会議参加時点では、マイクをミュートとしてください。**

マイクアイコンが赤い場合は、マイクがミュートになっています。

#### **発言時は、ここを押して赤色→黒色にして発言します。**

発言が終わったらまた、赤色に戻してください。 発言がある場合は、まずミュートを解除し、「はい」と発言して議長の指名を 待ってください。議長から指名を受けた方が、発言します。 同時に重なることもありますが、議長の指示を待ってください。

(3)会議終了

会議終了時は、会議退出ボタン(×ボタン)を押して、 「ミーティングから退出」をクリックします。

別紙4③

# 東京都医師会TV会議参加方法

スマートフォン版

2020年4月1日 東京都医師会 広報学術情報課 1.初めに

東京都医師会では、TV会議システムを導入しています。 コロナウイルス対策として、必要に応じてTV会議での開催も 検討します。

本書は、東京都医師会の採用するCISCO社製TV会議システムの 参加方法について、記載します。

2.プログラムの導入

東京都医師会のTV会議システムでは、パソコン、スマホ、タブレット などの機器で参加可能ですが、いずれもアプリをインストール必要が あります。 各機種ごとに記載します。 本書は、スマートフォン版です。

 $(1)$  iPhone

Apple Storeから「Cisco Webex Meetings」を検索し、インストールしてください。

## (2)android

Playストアから「Cisco Webex Meetings」を検索し、インストールしてください。

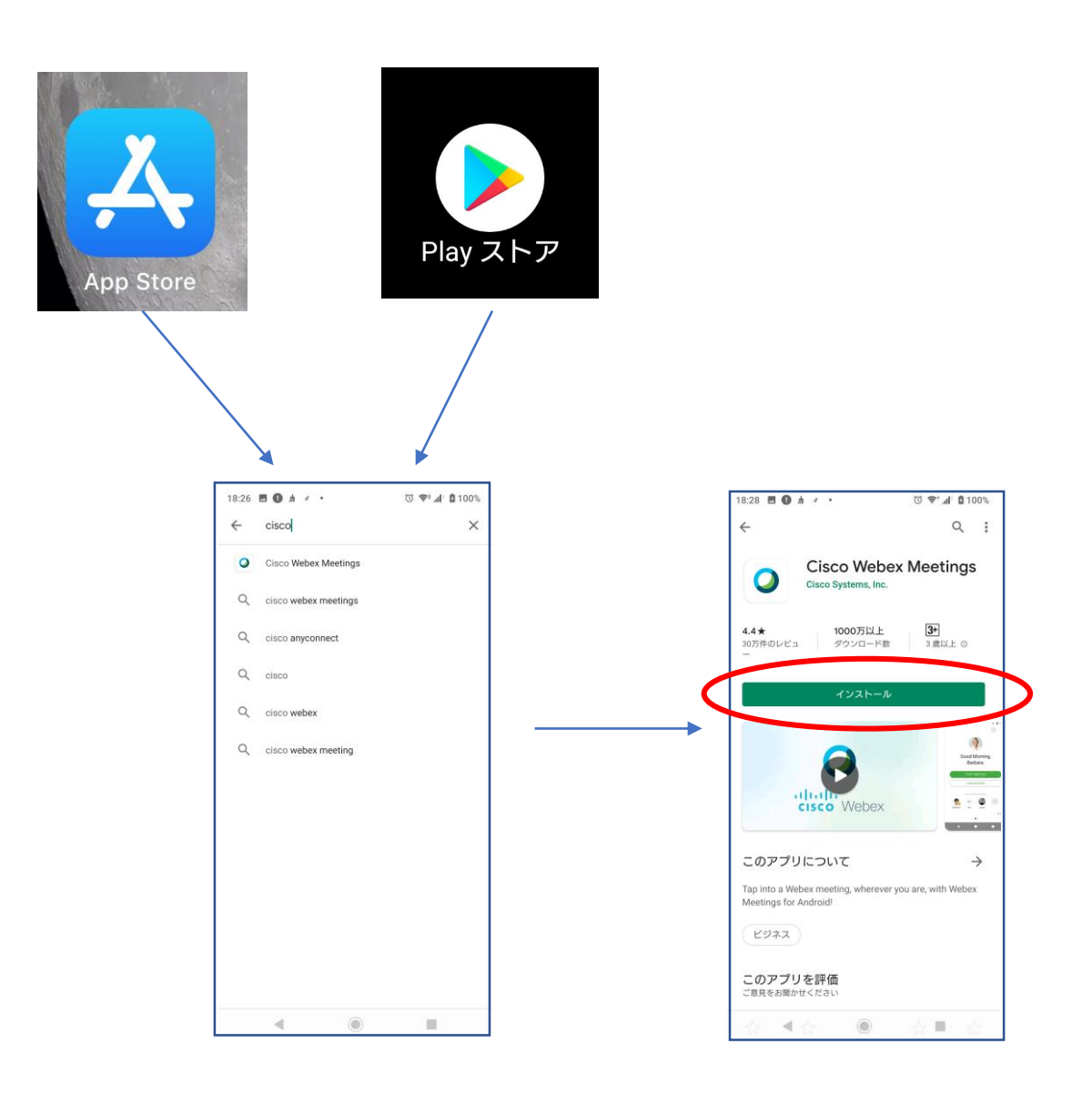

- 3.TV会議システムへの参加
	- (1)参加手順

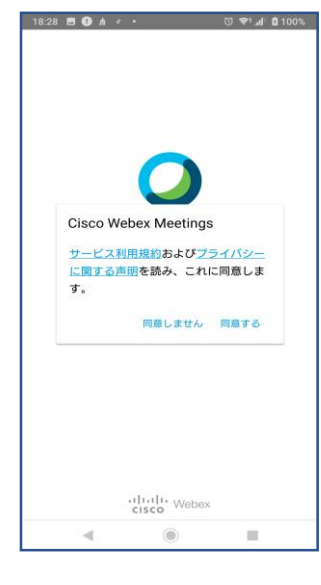

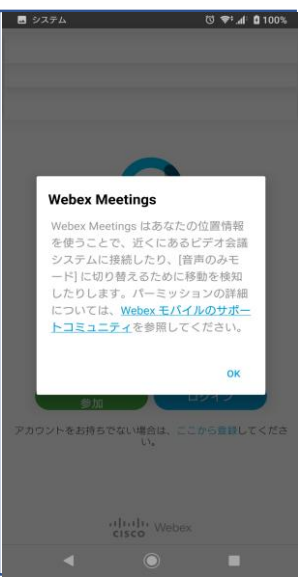

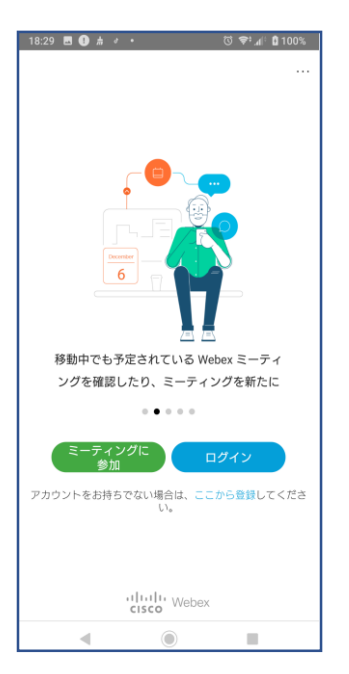

# ① 左記の「同意する」をタップする。

# ② 左記の画面で、 「OK」をクリックする。

# ③ 左記の画面で 「ミーティングに参加」をタップする。

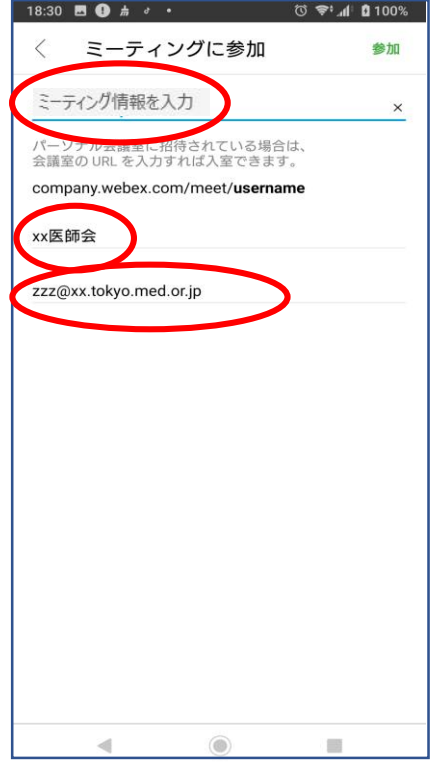

# ④ 左記の画面で 「ミーティング番号」を入力する。 ※**ミーティング番号は 各会議で異なります。**

**「名前」に「氏名」を漢字で入力する。** メールアドレスを入力する。

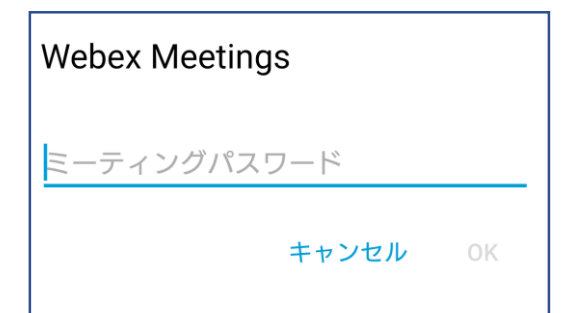

# ⑤ 左記の画面で、 「パスワード」を入力する。 ※**パスワードは 各会議で異なります**

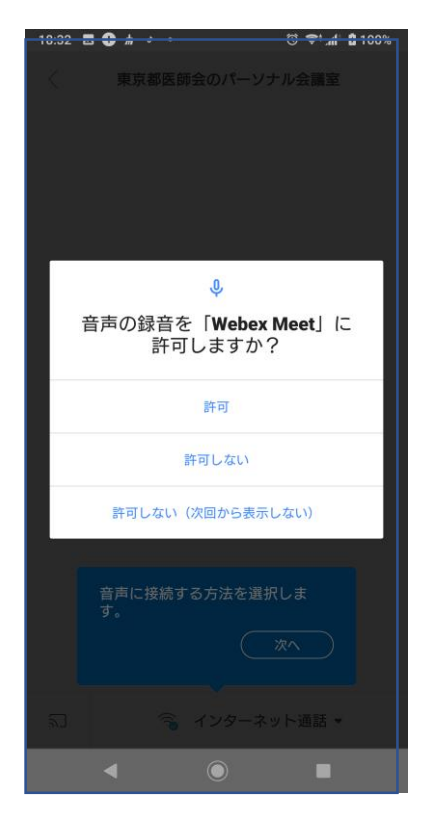

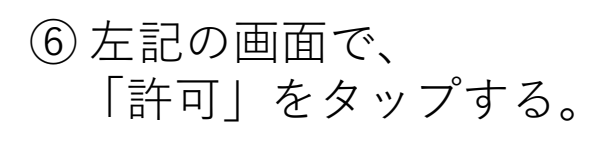

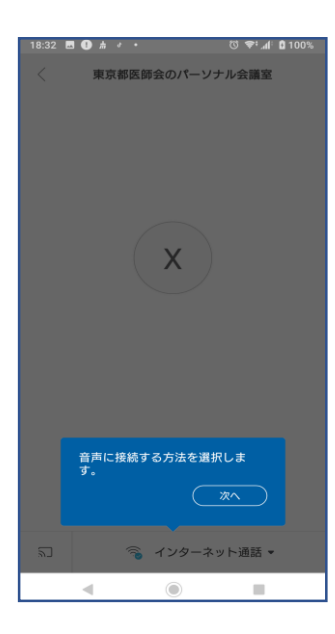

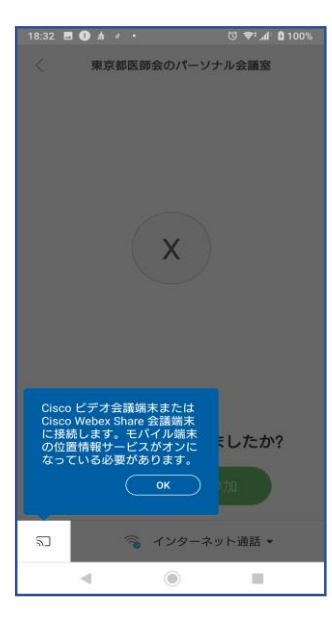

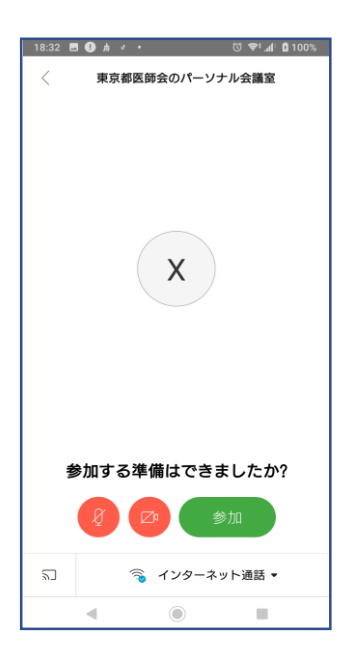

# ⑦ 左記の画面で 「次へ」をタップする。

# ⑧ 左記の画面で 「OK」をタップする。

⑨ 左記の画面で、 「参加」をタップする。 (2)会議中の画面

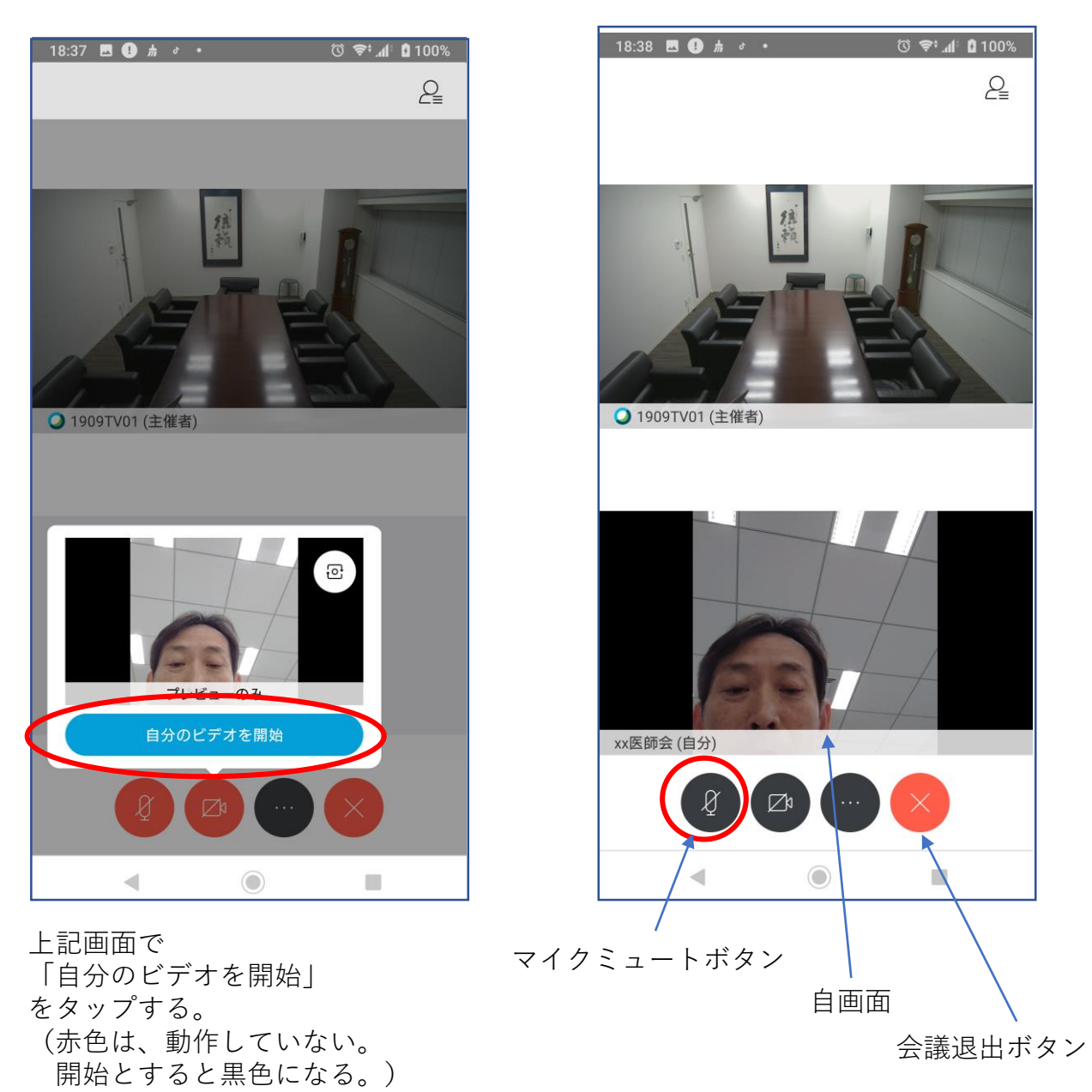

※会議中の注意点

### **会議参加時点では、マイクをミュートとしてください。**

マイクアイコンが赤い場合は、マイクがミュートになっています。

### **発言時は、ここを押して赤色→黒色にして発言します。**

発言が終わったらまた、赤色に戻してください。 発言がある場合は、まずミュートを解除し、「はい」と発言して議長の指名を 待ってください。議長から指名を受けた方が、発言します。 同時に重なることもありますが、議長の指示を待ってください。

(3)会議終了

会議終了時は、会議退出ボタン(×ボタン)を押して、 「ミーティングから退出」をタップします。

別紙5

オンライン受講における事前通信テストの実施につきまして

 オンラインでの受講に伴い、通信方法等をご自身で事前にご確認いただけるよう、テス ト日程を設けました。よろしければテスト日に一度お試しになり、当日の受講にお役立て いただければ幸いです。

 当日と同じ視聴方法にてミーティングルームにログインいただき、音声・動画が視聴で きるかをご確認ください。(視聴方法は研修申込システム・WEB 会議用各マニュアルを ご参照ください)

ご不明な点等ございましたら、運営事務局までお問合せをお願いいたします。

事前テスト日程

2022年12月5日(月)

#### 開放時間帯

午前10時〜12時、午後1時〜3時

#### 問合せ先

東京総合医療ネットワーク運営協議会事務局(一般社団法人東京都病院協会内)

T E L :03-5217-0896

 $x - \nu$ : tousoui@tha.or.jp